# **Table of Contents**

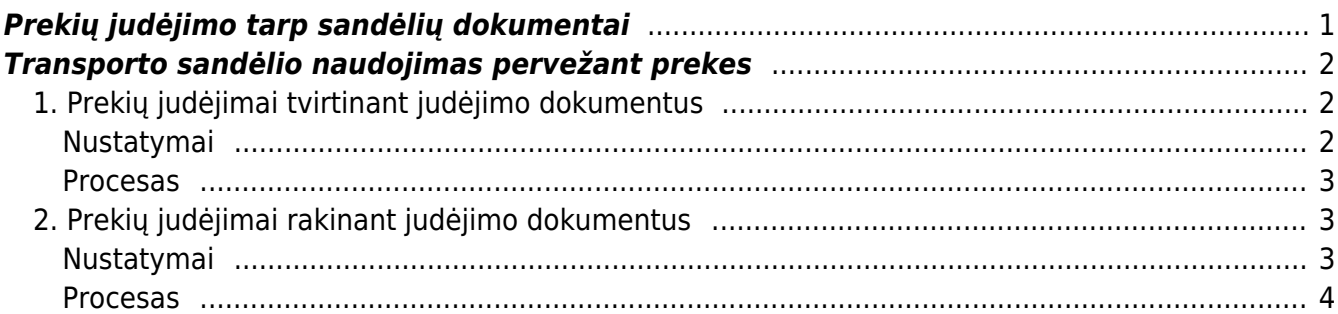

# <span id="page-2-0"></span>**Prekių judėjimo tarp sandėlių dokumentai**

Norėdami sukurti prekių judėjimą, eikite: SANDĖLIS → DOKUMENTAI → PREKIŲ JUDĖJIMAS.

Spaudžiate F2 arba mygtuką "F2-naujas". Dokumentas sudarytas iš dviejų dalių. Viršutinė dalisbendra informacija. Apatinė dalis- informacija apie prekes.

## *Viršutinėje dalyje reikia užpildyti šiuos laukus:*

- Numeris sistema duoda vis kitą numerį eilės tvarka, po to, kai dokumentas pirmą kartą išsaugomas;
- Data prekių judėjimo tarp sandėlių dokumento data;
- Iš sandėlio pasirinkite sandėlį iš sąrašo (spustelėkite pelytės kairiuoju klavišu 2 kartus, jei sąraše nėra, sąrašas papildomas spaudžiant "F2-naujas");
- Į sandėlį pasirinkite sandėlį, į kurį prekės turi būti pristatytos, iš sąrašo (spustelėkite pelytės kairiuoju klavišu 2 kartus, jei sąraše nėra sandėlio, kurio Jums reikia, sąrašas papildomas spaudžiant "F2-naujas");
- Aprašymas dokumento aprašymas.

## *Apatinėje dalyje užpildoma informacija apie prekes:*

- Prekė spustelėkite pelytės kairiuoju klavišu 2 kartus ant prekės laukelio ir pasirinkite iš sąrašo;
- Gauta gautas kiekis;
- Aprašymas įkeliamas automatiškai iš prekės kortelės, jei reikia, galima koreguoti (prekės kortelėje pavadinimas nepasikeis);
- Kaina perkeliama prekės kaina.

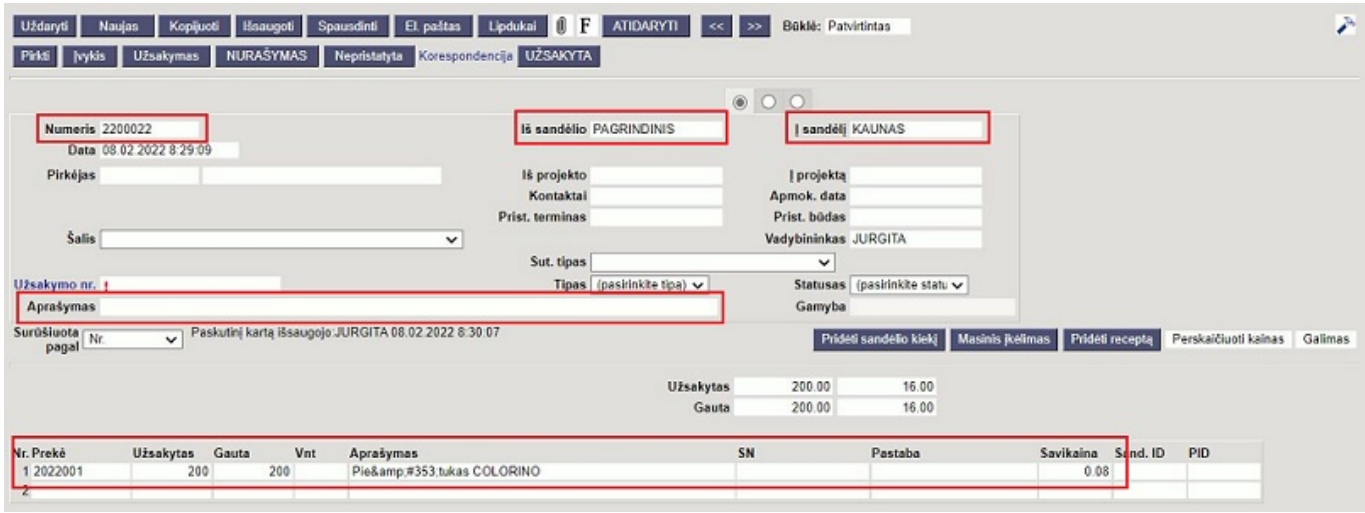

Užpildžius visą reikiamą informaciją, spaudžiame mygtukus PATVIRTINTI ir IŠSAUGOTI. Dokumentui pasitvirtinus prekės perkeliamos į kitą sandėlį.

Taip pat, kai patvirtinamas dokumentas, atsiranda mygtukai:

- UŽSAKYMAS. Paspaudus šį mygtuką galima sukurti Užsakymo dokumentą.
- NURAŠYMAS. Paspaudus šį mygtuką galima sukurti Nurašymo dokumentą.
- UŽSAKYTA. Paspaudus šį mygtuką atsidaro Užsakymo būklės ataskaita, kurioje rodo informaciją

su prekių judėjime esančia preke.

PIRKTI. Paspausdus šį mygtuką galite nusipirkti trūkstamas prekes, ir Jums susikurs Pirkimo užsakymo dokumentas.

## <span id="page-3-0"></span>**Transporto sandėlio naudojimas pervežant prekes**

Prekių judėjimas įmonės tarpiniame sandėlyje naudojamas tada, kai dar fiziškai nėra išvežtos į kitą sandėlį. Šiuo veiksmu galime rezervuoti prekes į tarpinį sandėlį.

Yra du būdai, kaip perkelti prekes į tarpinį sandėlį:

- 1. tvirtinant prekių judėjimo dokumentus;
- 2. rakinant prekių judėjimo dokumentus.

Žemiau rasite instrukcijas, kaip naudoti abu metodus. Susisiekite su mumis, jei abejojate, kuris sprendimas yra geriausias jūsų įmonei.

### <span id="page-3-1"></span>**1. Prekių judėjimai tvirtinant judėjimo dokumentus**

Naudojantis transporto sandėliais, patvirtinus judėjimą prekės visada yra reikiamame sandėlyje arba transporto sandėlyje. Judėjimas transporto sandėlyje automatiškai patvirtinamas tik tada, kai transporto sandėlis yra nustatytas į sandėlį.

Nustačius transporto sandėlį, patvirtinus judėjimą, prekės patvirtinamos į transporto sandėlį ir tuo pačiu metu automatiškai sukuriamas naujas nepatvirtintas judėjimas iš transporto sandėlio į paskirties sandėlį. Šis judėjimas yra paskirties sandėlio pagrindas priimant prekes. Šio naudojimo būdo privalumas yra tas, kad dabartinė straipsnio būsena ir straipsnio istorija tiksliai atspindi būseną, kokia ji yra dokumentuose. Kai prekės atkeliauja į paskirties sandėlį, galite reguliuoti kiekius, kad būtų mažesni, jei atkeliautų mažiau prekių. Likusi dalis lieka transporto sandėlyje, su kuria galėsite susitvarkyti vėliau.

#### <span id="page-3-2"></span>**Nustatymai**

Įjunkite nustatymą (Nustatymai → Pagrindiniai nustatymai → Sandėlio nustatymai) - **Sandėlio judėjimui naudojamas transporto sandėlis**:

- **Ne** tai yra numatytasis nustatymas ir automatinio pristatymo sandėlis negali būti naudojamas naudojant šią parinktį;
- **Taip** su šia galimybe galėsite naudotis automatiniu transportavimo sandėliu.

Su nustatymu (Nustatymai → Pagrindiniai nustatymai → Sandėlio nustatymai) **Sandėlio judėjimo metu paimamas transporto sandėlis** galėsite pasirinkti, kuriame sandėlyje yra transporto sandėlis:

- **Iš sandėlio** prekės gabenamos per pristatymo sandėlį į transporto sandėlį
- **Į sandėlį** prekės transportavimo metu juda per paskirties sandėlio transporto sandėlį.

Įsitikinkite, kad nustatymas (Nustatymai → Pagrindiniai nustatymai → Sandėlio nustatymai) -

#### **Judėjimas turi būti užrakintas** yra išjungtas, t.y. padarytas į **NE**.

Turite sukurti transportavimui skirtą sandėlį. Taip pat, sandėlio kortelėse reikia įrašyti susikurtą naują sandėlį, kuris bus kaip tarpinis sandėlys. Užrakinus prekių judėjimo dokumentą, prekės persikels į nustatymuose nurodytą tarpinį sandėlį.

Einate: NUSTATYMAI → SANDĖLIO NUSTATYMAI → Spaudžiate ant sandėlio kodo ir laukelyje **TRANSPORTO SANDĖLIS** įrašote tarpinio sandėlio kodą:

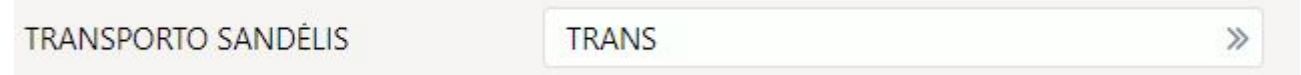

Be to, galima nustatyti sandėlio kortelės būklę, į kurią ji bus patalpinta, kai bus sukurtas automatinis judėjimas iš transportavimo sandėlio į paskirtą sandėlį:

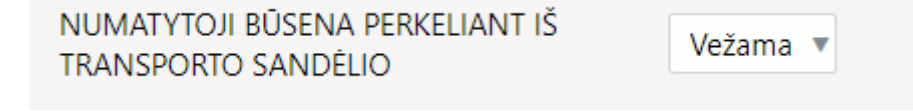

#### <span id="page-4-0"></span>**Procesas**

Judėjimo dokumente nurodykite iš kokio į kokį sandėlį perkelsite prekes. Eilutėse suvedate prekes ir jų kiekį. Suvedus reikiamą informaciją, patvirtinimas dokumentas

## <span id="page-4-1"></span>**2. Prekių judėjimai rakinant judėjimo dokumentus**

#### <span id="page-4-2"></span>**Nustatymai**

Norint pradėti naudotis šiuo funkcionalumu, reikia įjungti nustatymą. Einate: NUSTATYMAI → PAGRINDINIAI NUSTATYMAI → SANDĖLIO NUSTATYMAI → **Judėjimas turi būti užrakintas**:

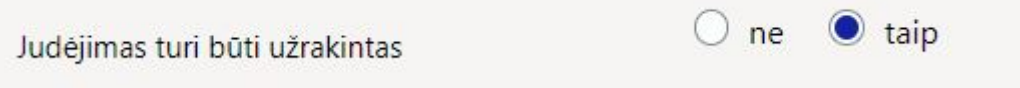

Turite sukurti transportavimui skirtą sandėlį. Taip pat, sandėlio kortelėse reikia įrašyti susikurtą naują sandėlį, kuris bus kaip tarpinis sandėlys. Užrakinus prekių judėjimo dokumentą, prekės persikels į nustatymuose nurodytą tarpinį sandėlį.

Einate: NUSTATYMAI → SANDĖLIO NUSTATYMAI → Spaudžiate ant sandėlio kodo ir laukelyje **TRANSPORTO SANDĖLIS** įrašote tarpinio sandėlio kodą:

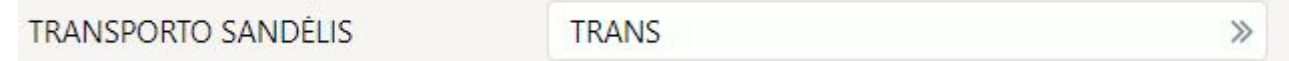

#### <span id="page-5-0"></span>**Procesas**

Pildomas prekių judėjimo dokumentas, nurodoma, iš kokio į kokį sandėlį bus daromas prekių perkėlimas. Kai supildoma informacija, spaudžiame mygtukus **UŽRAKINTA** ir **IŠSAUGOTI**. Šiuo veiksmu bus užrakintas prekių judėjimo dokumentas ir prekės persikels į tarpinį sandėlį, t.y. TRANS.

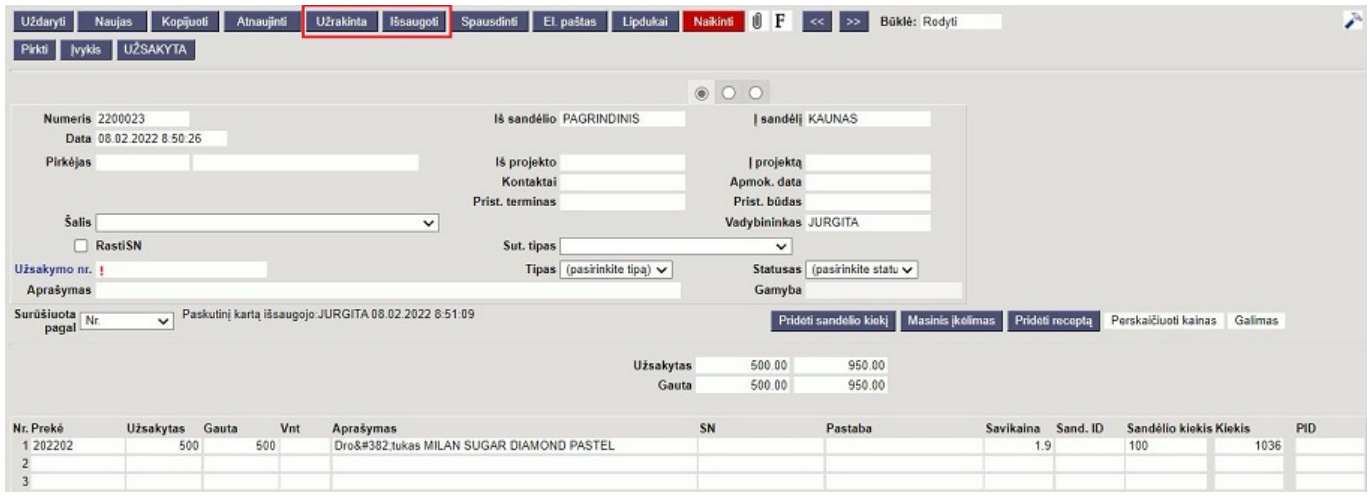

Prekių judėjimo dokumento būklė pasikeičia į **UŽRAKINTA**.

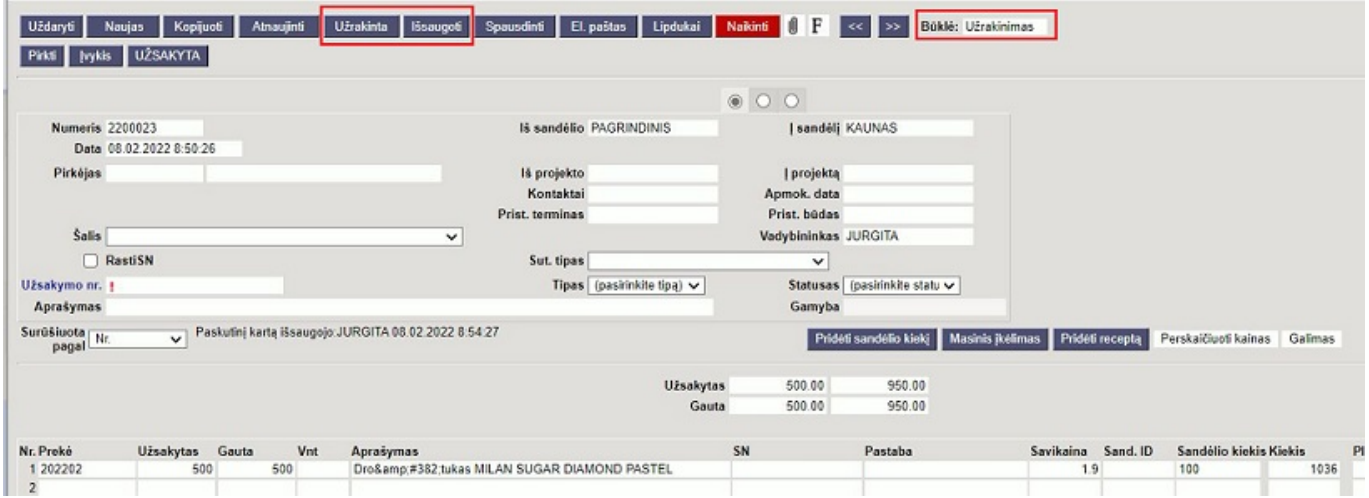

Rekomenduojama prekių judėjimo dokumentų sąraše įsidėti stulpelį **UŽRAKINTA**, kad galėtumėte stebėti užrakintus dokumentus, bet dar nepatvirtinus.

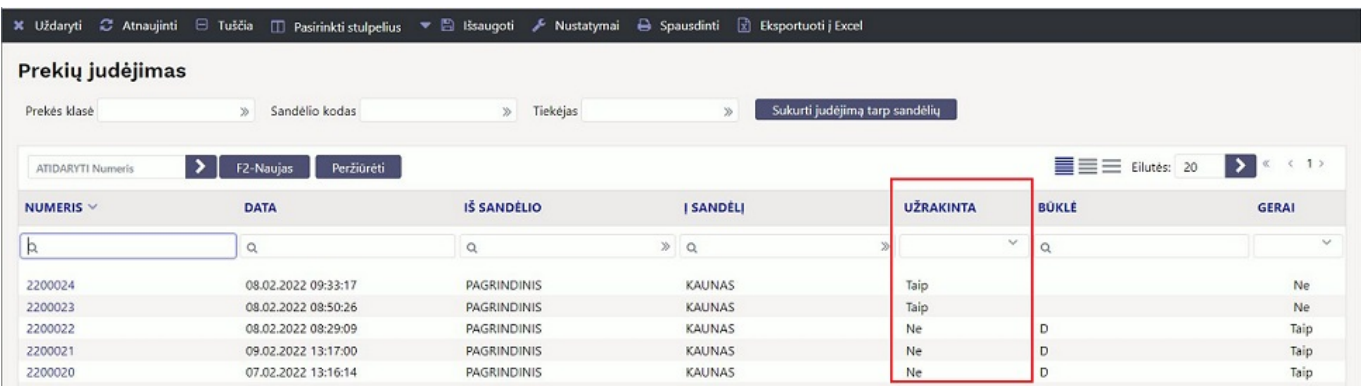

Prekės istorijos ataskaitoje galite matyti prekių judėjimą bei tarpinio sandėlio informaciją:

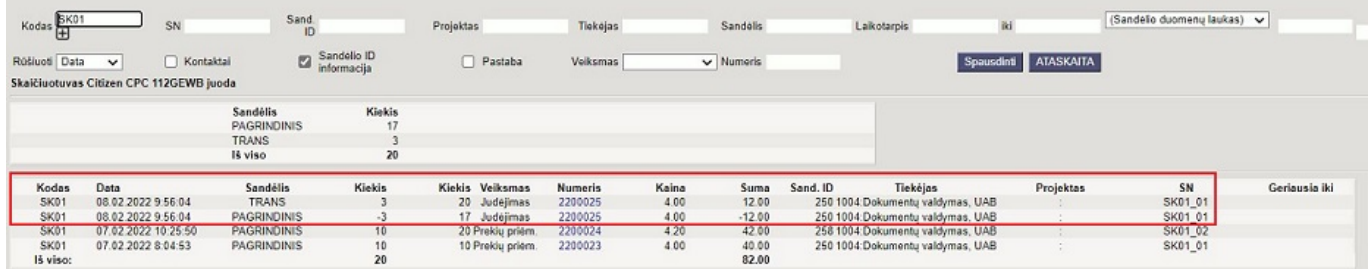

Kai jau norite perkelti prekes iš tarpinio sandėlio į reikiamą sandėlį, tuomet prekių judėjimo dokumente spaudžiate mygtukus PATVIRTINTI ir IŠSAUGOTI.

Atlikus šiuos veiksmus, prekės istorijos ataskaitoje pasikeičia informacija, t.y. tarpinis sandėlis pasikeičia į sandėlį, į kurį perkėlėte prekes:

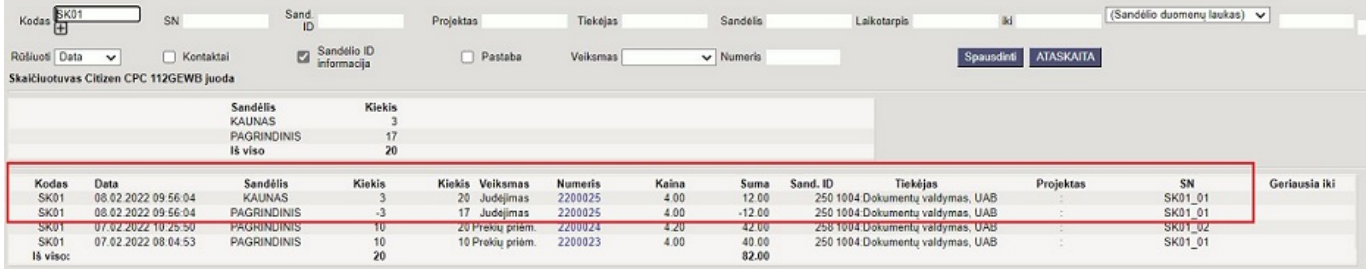

From: <https://wiki.directo.ee/> - **Directo Help**

Permanent link: **[https://wiki.directo.ee/lt/ladu\\_liigu?rev=1702641743](https://wiki.directo.ee/lt/ladu_liigu?rev=1702641743)**

Last update: **2023/12/15 14:02**